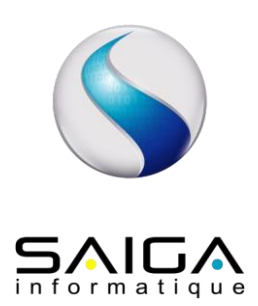

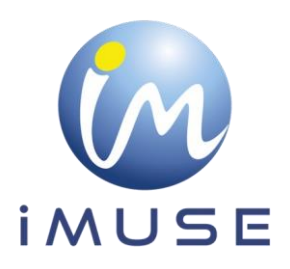

# Guide d'utilisation Logiciel Cité de la **Musique**

# Table des matières

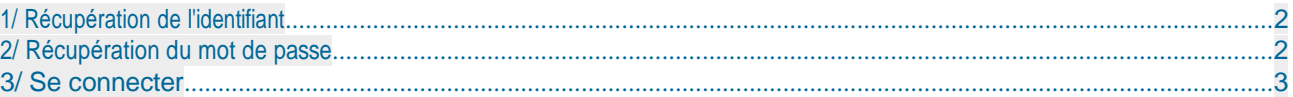

## <span id="page-1-0"></span>**1/ Récupération de l'identifiant**

Après avoir cliqué sur l'URL de connexion (= adresse du site web), merci de vous munir de votre identifiant reçu dans par mail.

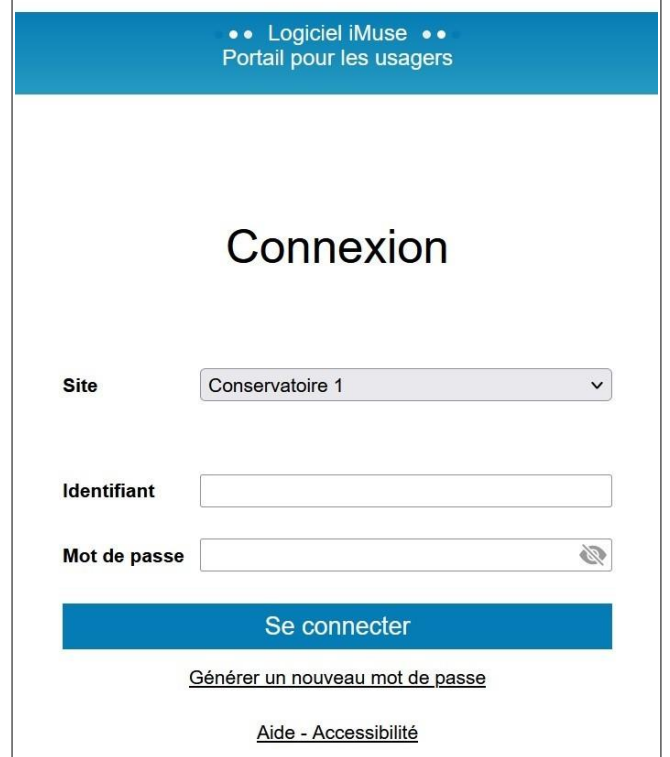

## <span id="page-1-1"></span>**2/ Récupération du mot de passe**

Lors de votre première connexion ou si le mot de passe est perdu, dans la fenêtre de l'accès extranet usagers :

• Cliquer sur Générer un nouveau mot de passe.

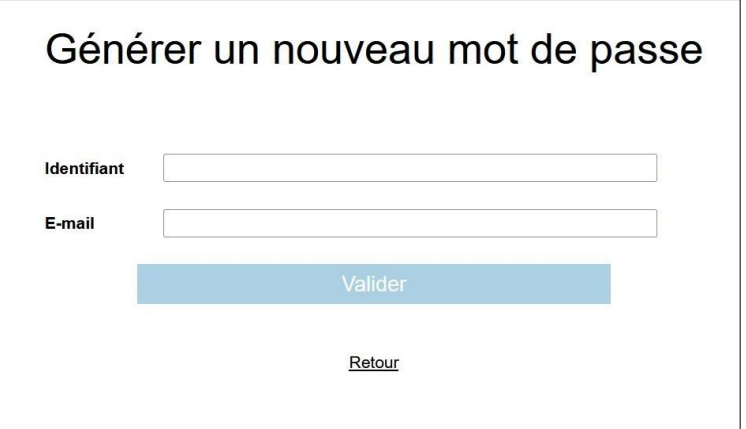

- Saisir ou copier l'identifiant reçu.
- Saisir votre adresse mail.
- Cliquer sur le bouton Valider.

Remarque : si vous omettez de remplir un champ, Identifiant ou E-mail, un message vous demande de vérifier les renseignements saisis. Cliquer sur le bouton OK pour fermer le message. Compléter le champ vide, puis cliquer sur le bouton Valider pour passer à l'étape suivante.

Un message signale que le mot de passe a été envoyé par mail.

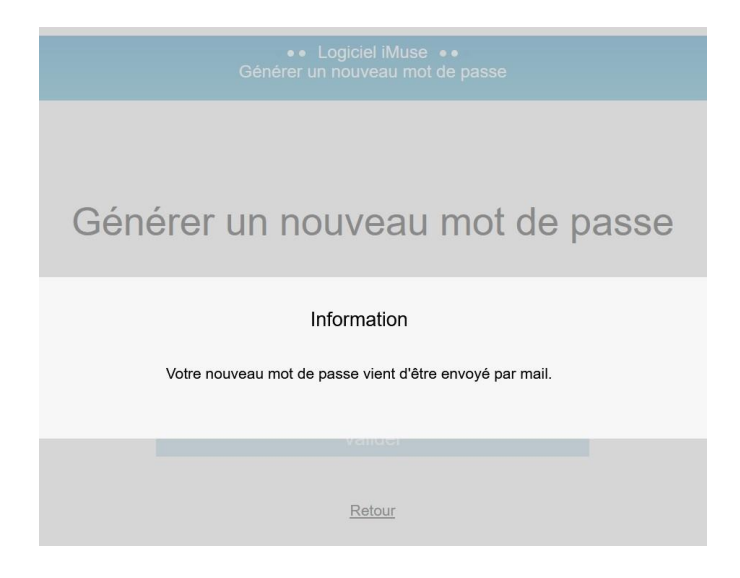

• Se connecter sur votre boîte mail, copier le mot de passe transmis.

Important : à chaque demande de mot de passe, un nouveau mot de passe est génèré avant envoi, rendant le précédent obsolète.

## <span id="page-2-0"></span>**3/ Se connecter**

Dans la fenêtre de l'accès extranet usagers :

- Sélectionner le site dont vous dépendez.
- Saisir ou copier/coller votre identifiant.
- Saisir ou copier/coller votre mot de passe reçu.
- Cliquer sur le bouton Se connecter.

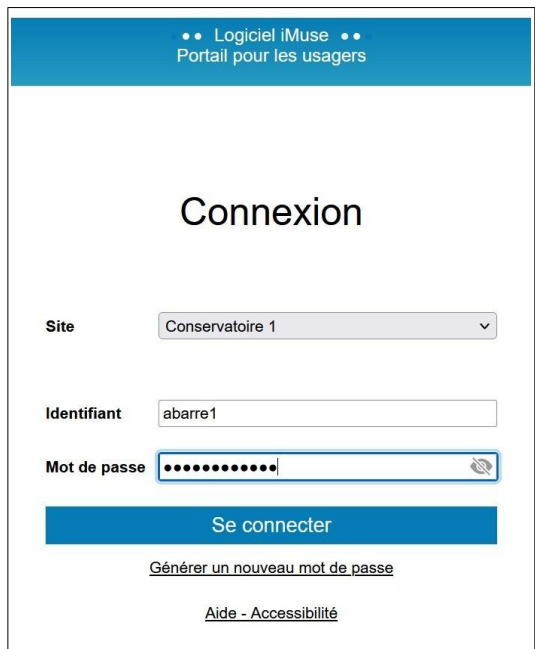

La page d'accueil présente les menus Accueil, Famille, Élèves, Facturation, Accessibilité́, Mot de passe, Déconnexion.

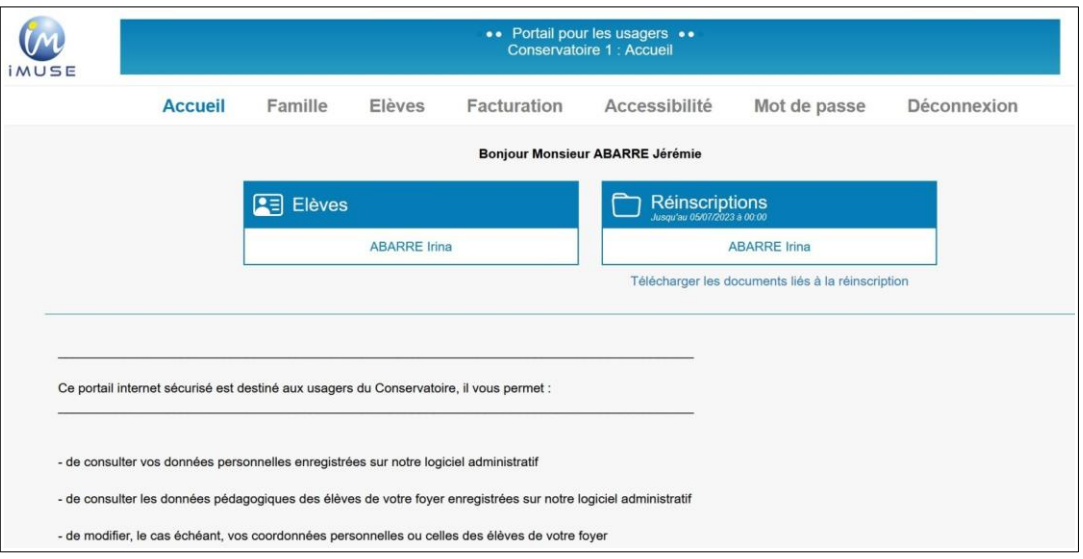

#### **Menu Accueil**

Ce menu permet à tout moment de revenir à la page d'accueil.

#### **Menu Famille**

Ce menu permet d'accéder aux informations personnelles du responsable de la famille. Vous pouvez apporter des modifications sur ses données personnelles (identité́et coordonnées). Pour modifier une donnée personnelle :

- Placer le curseur dans le champ à modifier.
- Effectuer la modification.
- Cliquer sur le bouton Modifier pour enregistrer les modifications.
- Un message indique que la fiche d'identité est mise à jour et qu'un accusé de réception électronique a été envoyé pour indiquer que la demande de modification a été prise en compte.
- Cliquer sur le bouton OK pour fermer le message.

Un marqueur indique les champs modifiés et un message s'affiche au bas et à droite du bouton Modifier pour indiquer que la fiche du responsable est en attente de validation par le personnel administratif.

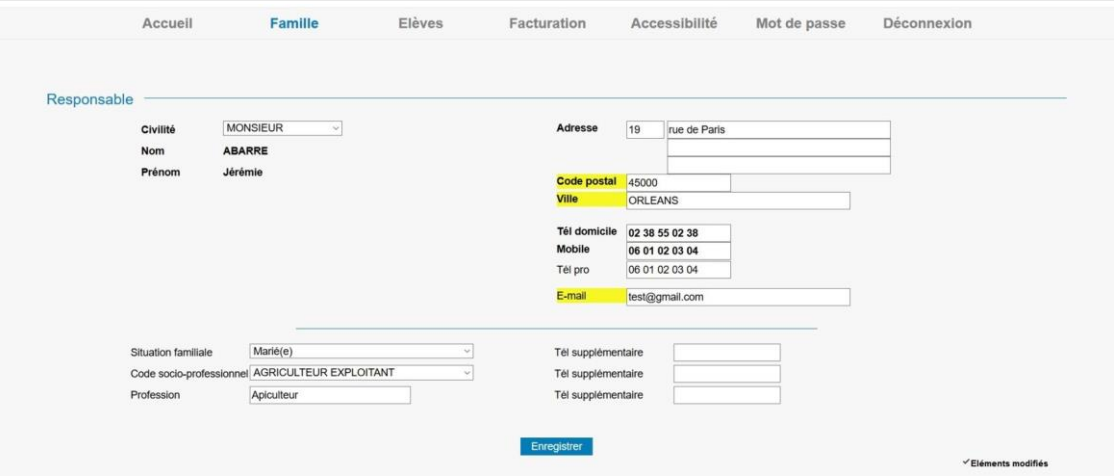

#### **Menu Élèves**

La liste des élèves de la famille est consultable depuis le bouton Élèves présent dans la barre de menu. Pour accéder au dossier d'un élève, sélectionner son nom dans la liste déroulante. Le dossier de l'élève est composé de plusieurs onglets : Identité́, Cours, Historique, Répertoire.

• Onglet Identité́de l'élève

Cet onglet affiche les données personnelles de l'élève pour consultation et modification (exemple : changer une date de naissance erronée).

Pour modifier une donnée personnelle :

- Placer le curseur dans le champ à modifier.
- Effectuer la modification.
- Cliquer sur le bouton Modifier pour enregistrer les modifications.
- Un message indique que la fiche d'identité est mise à jour et qu'un accusé de réception électronique a été envoyé pour indiquer que la demande de modification a été prise en compte.
- Cliquer sur le bouton OK pour fermer le message.
- Un marqueur indique les champs modifiés et un message s'affiche en bas et à droite du bouton Modifier pour indiquer que la fiche de l'élève est en attente de validation par le personnel administratif.

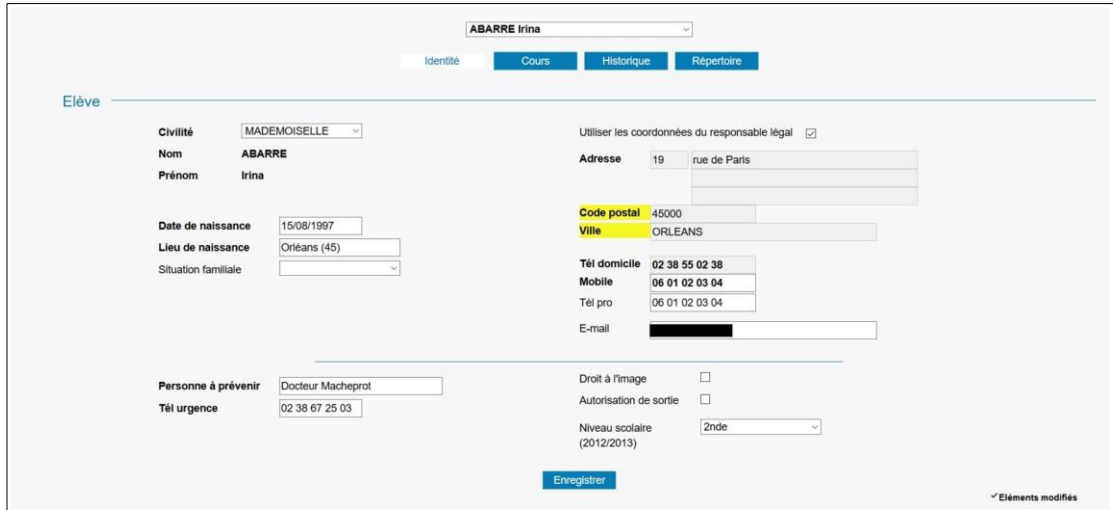

• Onglet Cours de l'élève

Cet onglet permet de consulter le suivi pédagogique de l'élève (évaluations et absences).

Pour accéder à la fiche d'un cours, double-cliquer sur la ligne du cours concerné. La fenêtre de suivi du cours présente les onglets Cours, Évaluations et Absence avec la liste des évaluations et des absences déjà̀saisies. Pour afficher le détail d'une ligne d'une liste, double-cliquer sur la ligne concernée.

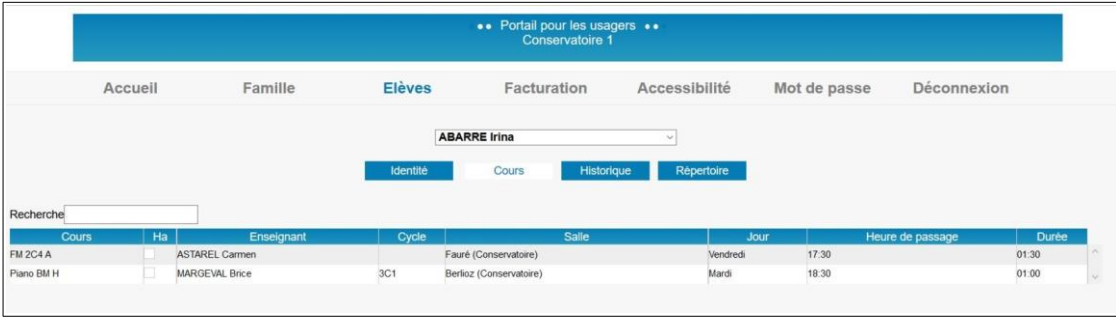

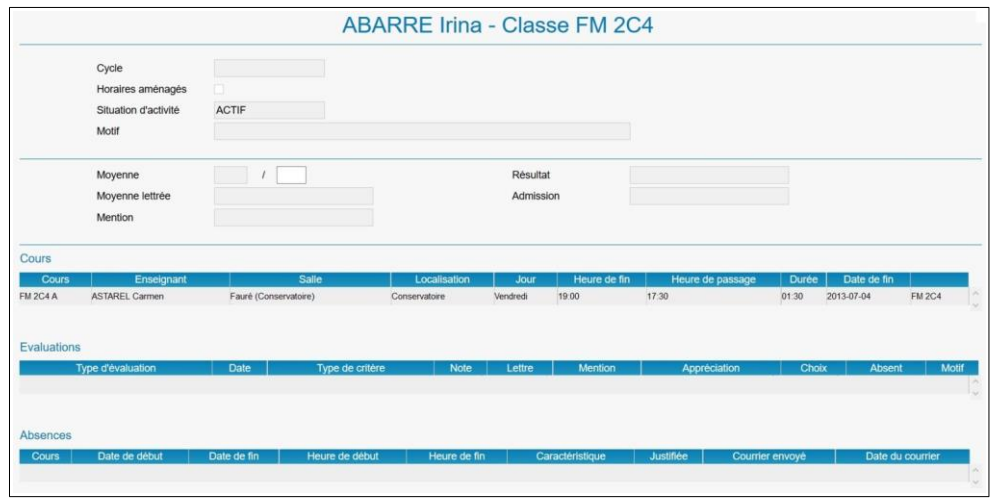

#### • Onglet Historique de l'élève

L'onglet Historique présente la liste des fiches de suivi des cours de l'élève des années antérieures et permet de les consulter. Pour consulter une fiche d'historique, double-cliquer sur la ligne du cours concerné. La liste contient les informations suivantes : Année, Département, Classe, Cycle et Enseignant.

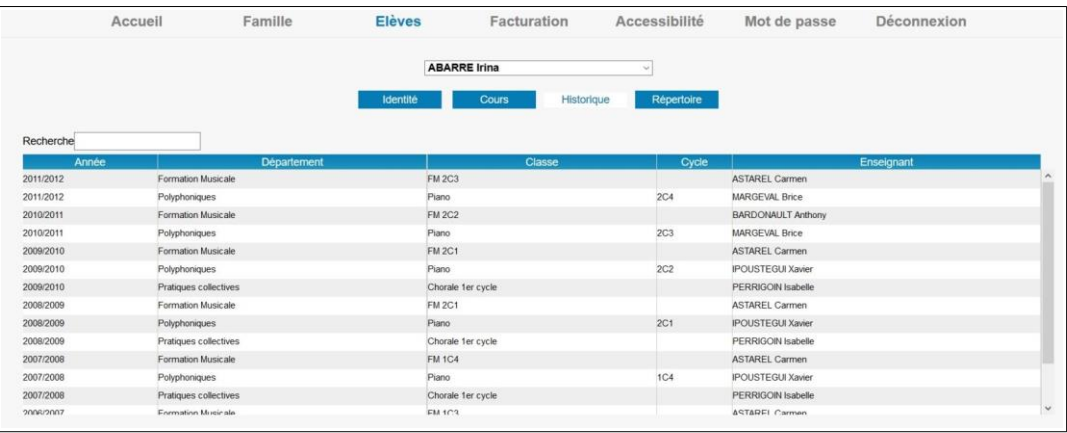

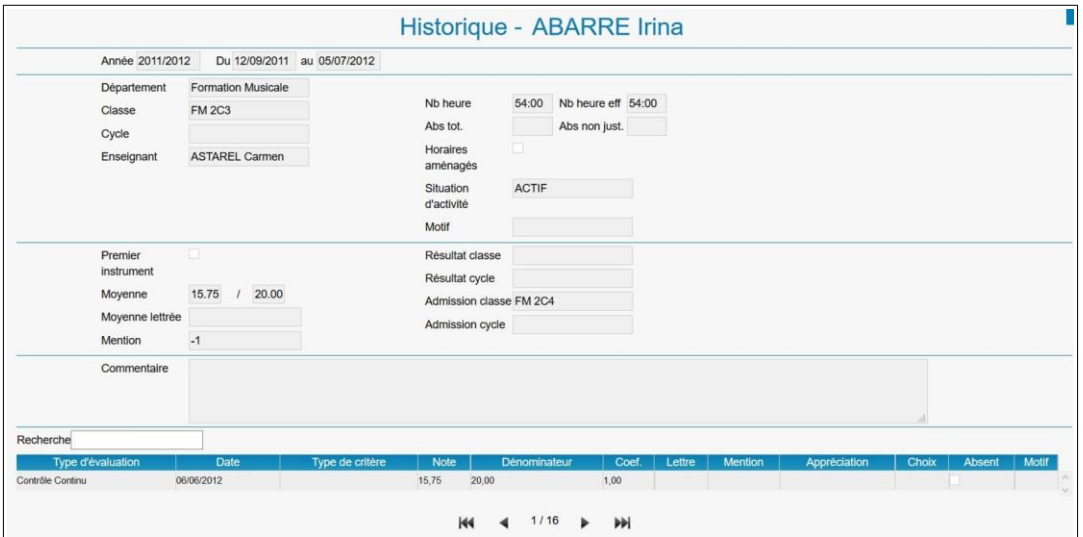

Remarque : Pour naviguer d'une fiche de cours à une autre pour l'élève, utiliser les flèches (première – précédente – suivante – dernière) situées sous la liste.

#### • Onglet Répertoire

L'onglet Répertoire présente la liste des évènements musicaux auxquels l'élève a participé et permet de les consulter.

Pour accéder à la fiche d'un évènement musical, double-cliquer sur la ligne de l'évènement. La liste contient les informations suivantes : Répertoire, Date, Morceau, Durée et Commentaire.

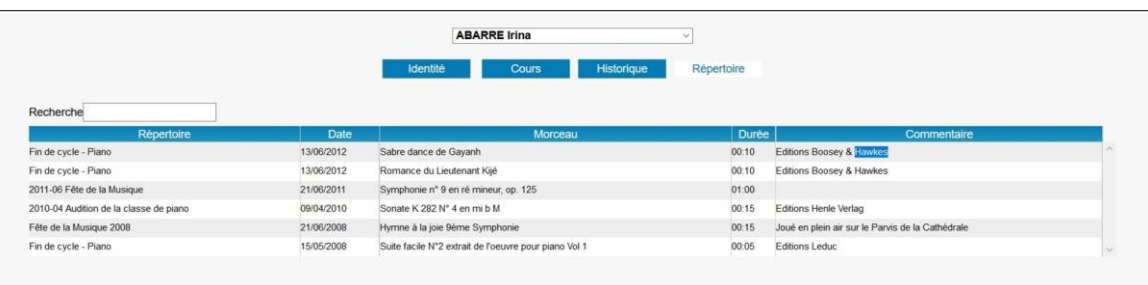

#### • Onglet Réinscription

L'onglet Réinscription offre la possibilité́de réinscrire l'élève pour l'année scolaire suivante (ou de ne pas le réinscrire). Cet onglet ne s'affiche que si les réinscriptions ont été activées par le personnel administratif de l'établissement et que l'on se situe entre la date d'ouverture et de fermeture des réinscriptions. Il est également possible de se rendre directement sur cet onglet en cliquant sur le cadre « Réinscriptions » de la page d'accueil.

Afin de procéder à la non-réinscription de l'élève, cliquer sur le cadre « Je ne souhaite pas réinscrire l'élève ». Après validation du message de confirmation, l'élève ne sera pas réinscrit pour l'année scolaire suivante.

Afin de procéder à la réinscription de l'élève, cliquer sur le cadre « Je souhaite réinscrire l'élève ». Selon les paramétrages mis en place par l'établissement, les étapes de la réinscription seront les suivantes :

- Modification Des Coordonnées (cette phase permet la mise à jour des coordonnées)
- Autorisations (cette phase permet de recueillir les différentes autorisations)
- Documents (cette phase permet de déposer les documents nécessaires à la réinscription)
- Cours (cette phase permet de choisir les créneaux horaires des cours collectifs)
- Récapitulatif (cette phase permet de récapituler les modifications et choix effectués)
- Finalisation (cette phase permet d'enregistrer la réinscription de l'élève)

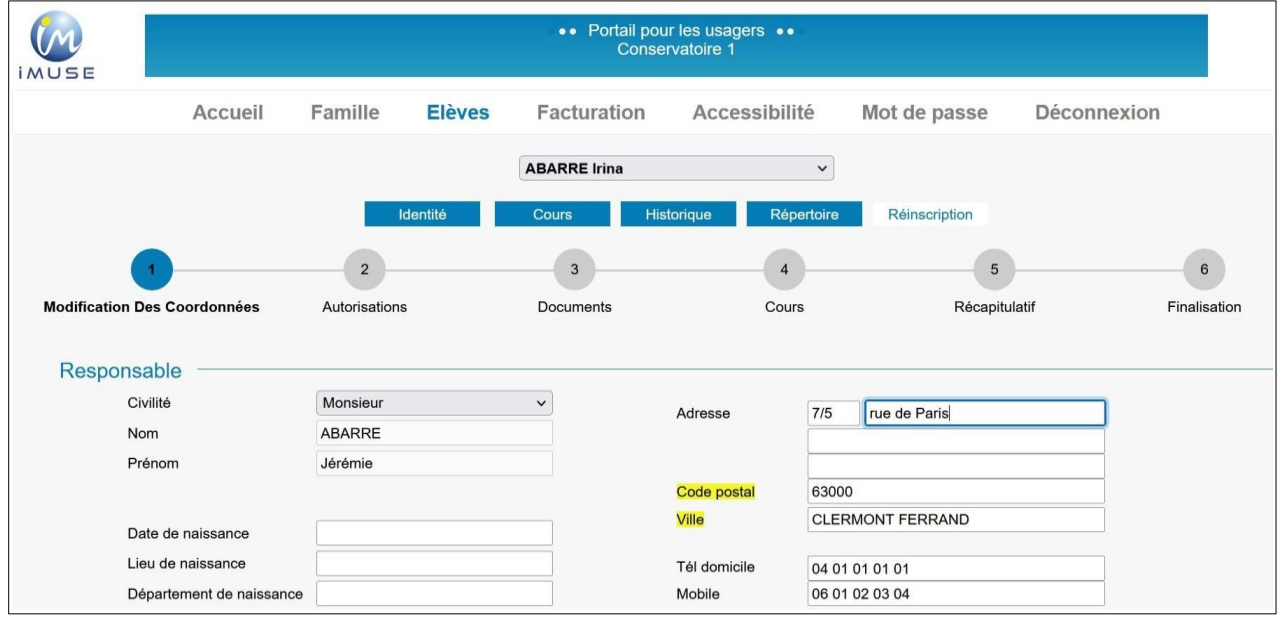

Remarque : Pour passer d'une étape à l'autre, vous pouvez cliquer sur la bulle suivante ou cliquer sur le bouton « Suivant ». Avant la finalisation, il est toujours possible de revenir à une étape précédente.

#### **Menu Facturation**

L'onglet Facturation cotisations présente la liste des factures et des règlements. Pour éditer une facture ou un reçu :

- Double-cliquer sur la ligne à éditer.
- Le duplicata du document s'affiche au format PDF.<br>• Imprimer ou enregistrer le document
- Imprimer ou enregistrer le document.

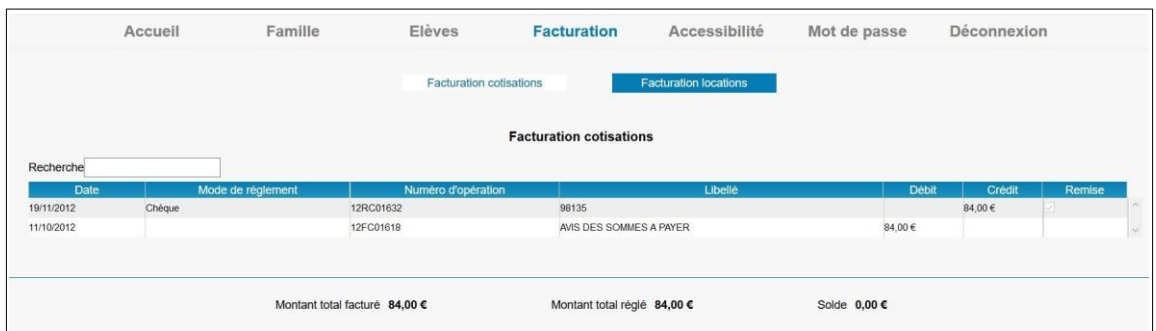

#### • Onglet facturation location

L'onglet Facturation locations présente les mêmes fonctionnalités que celles énoncées précédemment mais concerne la facturation de la location.

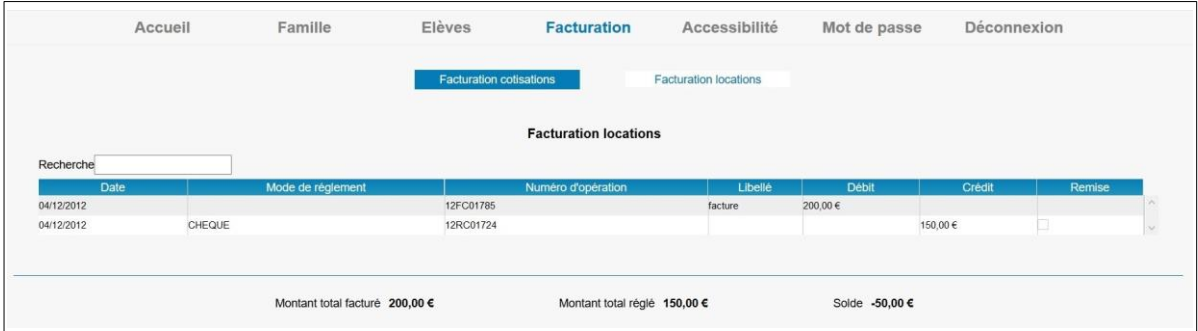

#### **Menu Accessibilité́**

L'extranet du logiciel iMuse respecte les recommandations du WCAG (Web Content Accessibility Guidelines) édité par le W3C en terme d'accessibilité.

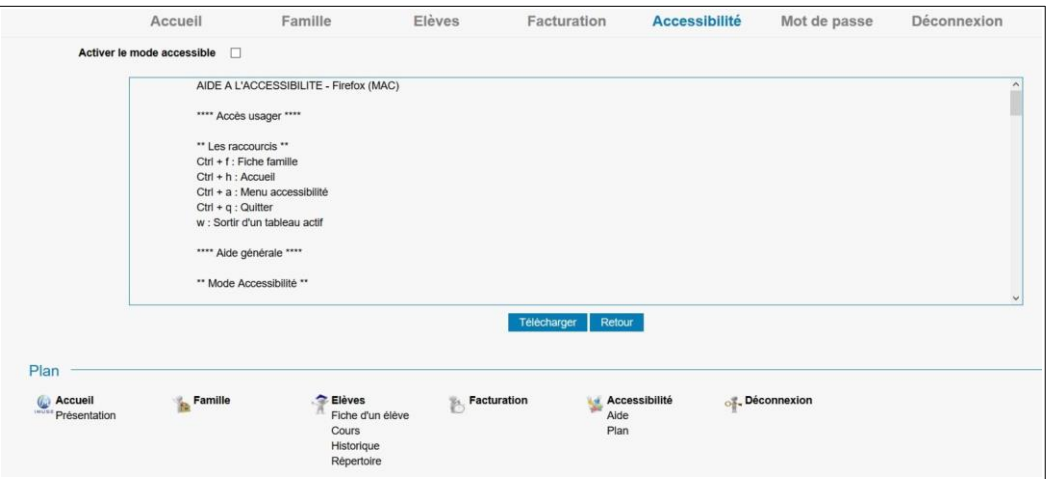

Il est possible d'activer le mode Accessibilité dès la fenêtre de connexion et à partir de tous les écrans via le menu Accessibilité́.

#### **Menu mot de passe**

Ce menu permet de modifier le mot de passe à tout moment.

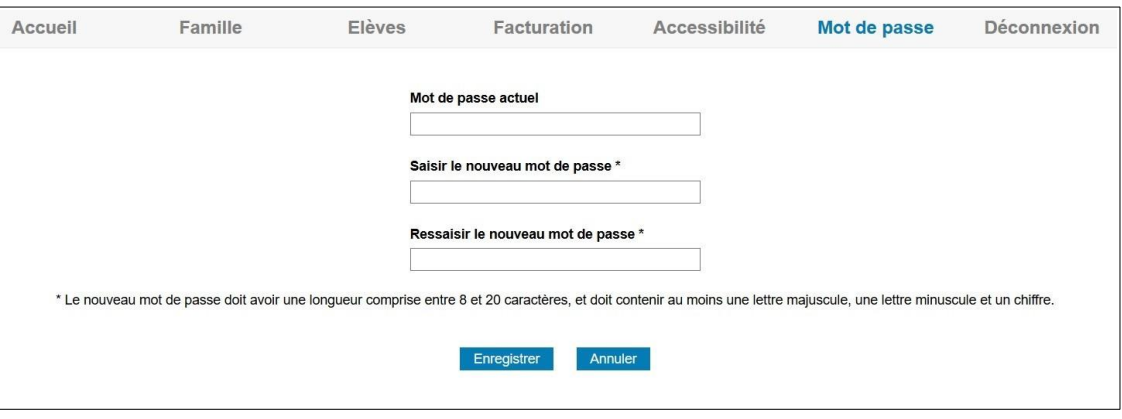

#### **Menu Déconnexion**

Ce menu permet de se déconnecter de l'accès extranet usager (retour à la page de connexion).